## **Célula Orçamentária**

Uma célula orçamentária é o conjunto de dados que compõem a estrutura básica de armazenamento dos valores constantes do orçamento da união. É composto pela Esfera orçamentária, Unidade Orçamentária, Programa de Trabalho, Fonte de Recursos, Natureza da Despesa, Unidade Gestora Responsável e Plano Interno.

Consideramos então como uma caixinha para guardar um recurso específico.

Nos temos uma caixinha com número 10174 para o campus Manhuaçu movimentar o recurso de custeio geral.

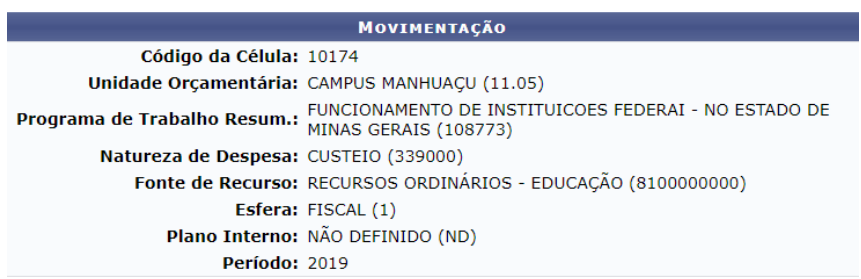

Quando olharmos dentro da caixinha vamos ver que dela saiu o recurso para a caixinha 10182 da Diretoria

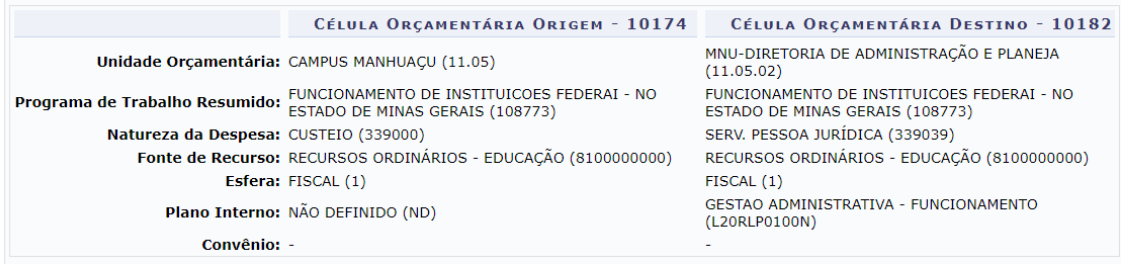

Ainda podemos ver que a caixinha 10174 mandou recurso para a caixa 10401

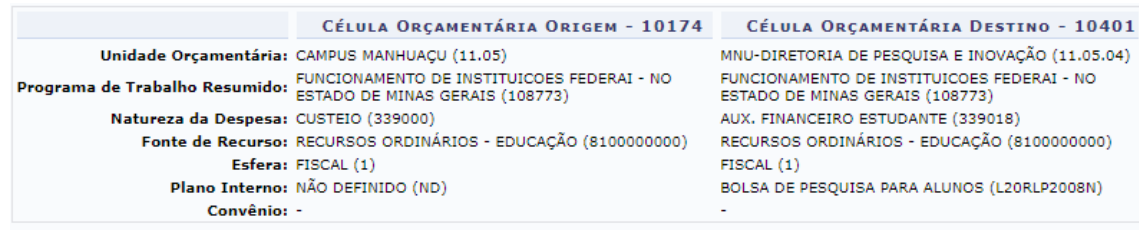

Como é gerado essas células no SIG?

Pela Nota de dotação.

# **NOTA DE DOTAÇÃO**

Esta opção só é permitida para UG Gestora. A configuração de gestoras e centro de custo só é permitida a equipe de tecnologia da informação da intituição.

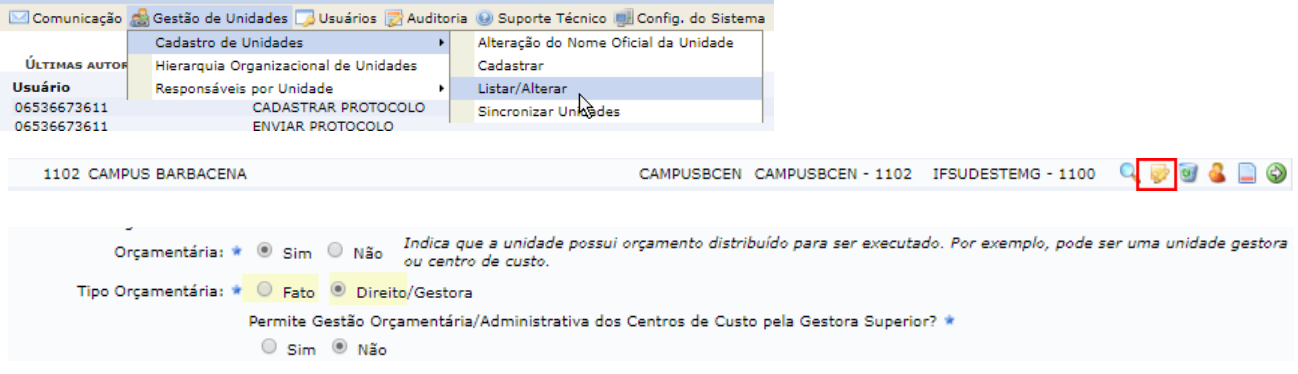

Fato= centro de custo (UGRs) Direito= Gestoras (11.00 e Campus)

Voltando à nota de dotação…

De uma forma geral quem da recurso para a instituição é a Secretária de Orçamento e Finanças (SOF).

Essas notas tem numeração diferente das notas de dotações internas. Elas são enviadas no arquivo de Nota de dotação assim como todas notas lançadas pela instituição.

O sig popula as mesmas tabelas como se o cadastro fosse manual.

SIPAC→ Módulo Orçamento→ Aba Movimentação→ Movimentações Orçamentárias→ Nota de Dotação

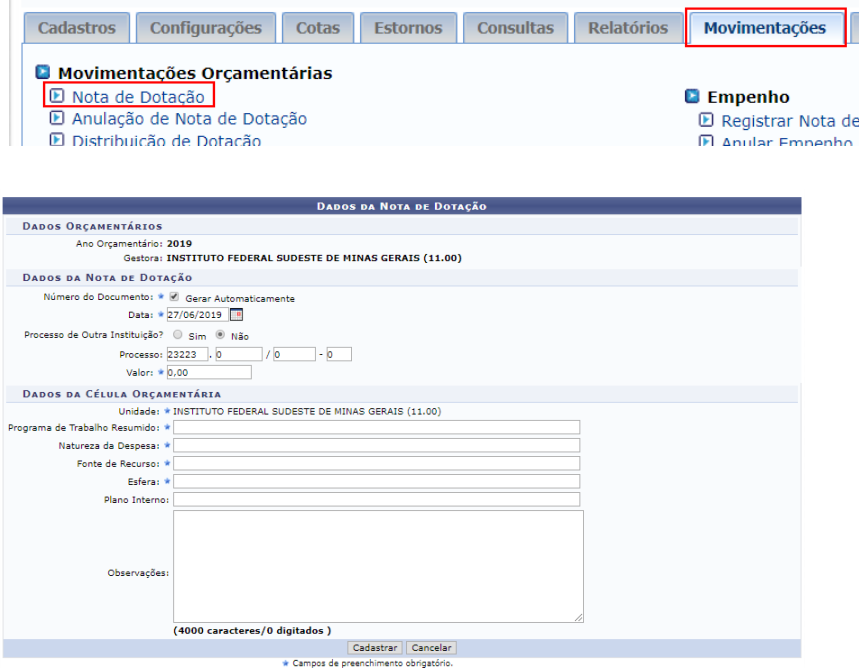

Veja uma nota que foi populada automaticamente com a carga de arquivo

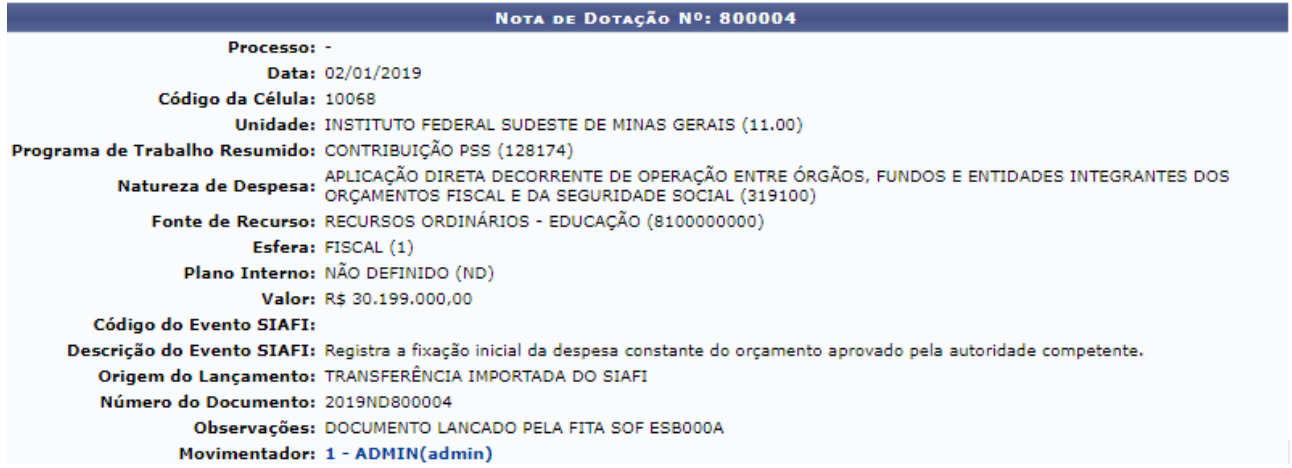

Quando cadastramos manual ou com a carga de dados o sistema já cria uma célula para cada recurso. Neste caso gerou a 10068.

Depois toda movimentação que ocorre com esse valor fica registrado na caixinha.

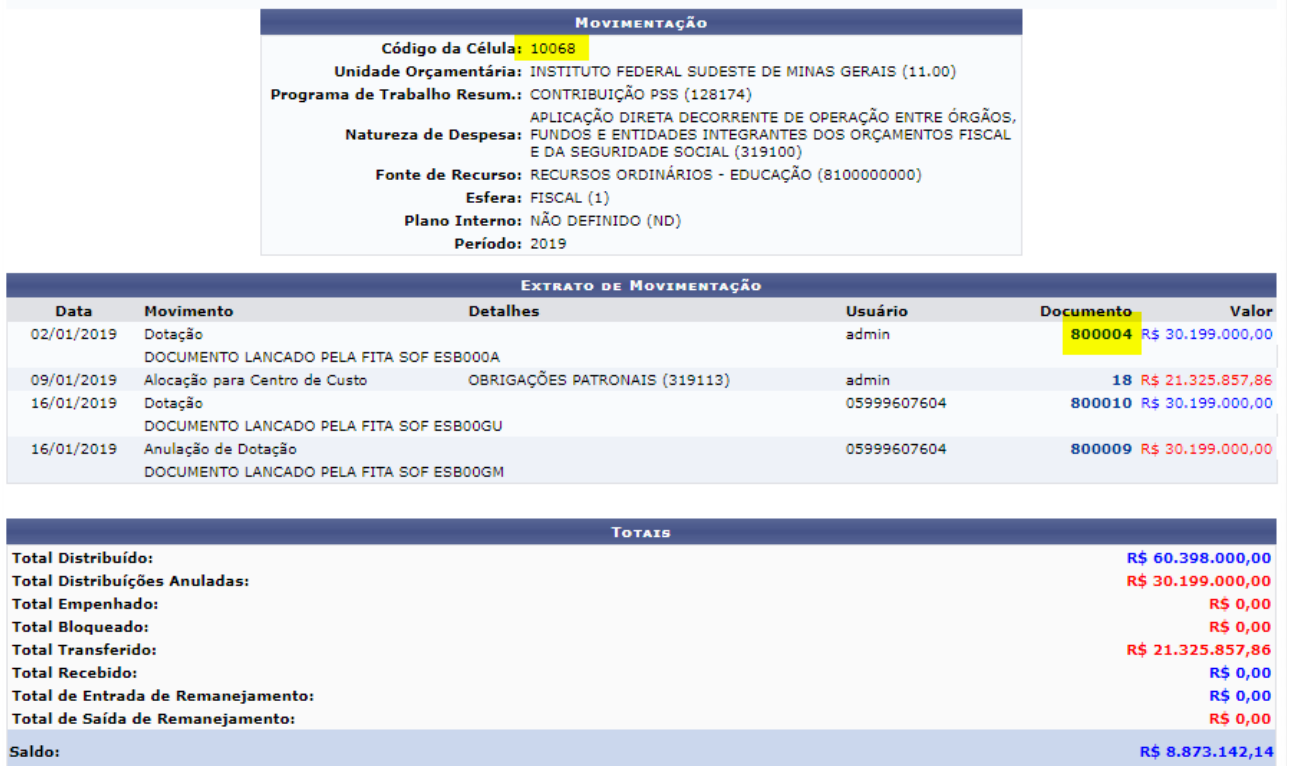

Eventos: envio 201008, 201001 devolução/retirada 206008

Este procedimento também deve ser realizado quando a instituição é beneficiada com algum recurso de outro órgão, ou seja, recebe uma NC externa.

Também devemos utilizar quando um recurso é devolvido por outro órgão.

Quando a NC não foi gerada pela instituição ela deve ser cadastrada por esta opção.

Como podemos fazer a movimentação desse recurso recebido?

Podemos enviar para os Campus (UG), para centros de Custos (UGR) ou para outros órgãos.

# **DISTRIBUIÇÃO DE DOTAÇÃO**

Esta operação só é permitida entre UG Gestora e UG Gestora. Para enviar recurso para os campus nos precisamos fazer uma DISTRIBUIÇÃO DE DOTAÇÃO.

 SIPAC→ Módulo Orçamento→ Aba Movimentação→ Movimentações Orçamentárias→ Distribuição de Dotação

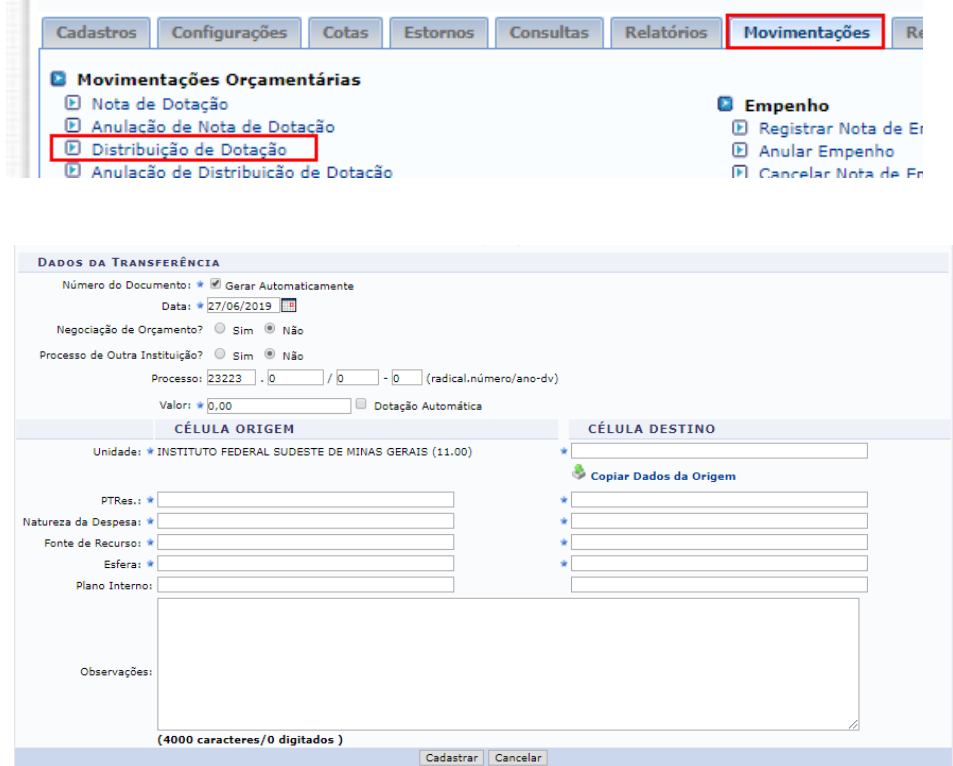

Veja como ficam as informações pela importação automática

Evento: Envio 300063 Devolução 300083, 300064

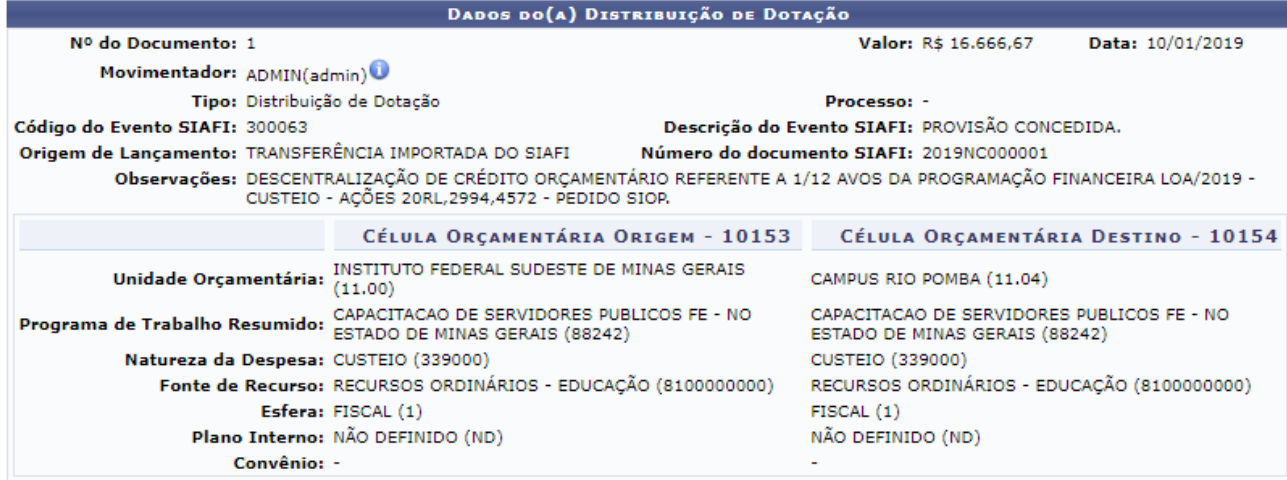

O instituto pode repassar o recurso para as UGRs da Reitoria assim como os Campus também podem repassar recurso para suas UGRs atráves da opção de alocação para centro de custo.

## **ALOCAÇÃO PARA CENTRO DE CUSTO**

Esta operação só é permitida entre UG Gestora e UG Centro de custo (UGR/FATO). SIPAC→ Módulo Orçamento→ Aba Movimentação→ Movimentações Orçamentárias→ Alocação para centro de custo.

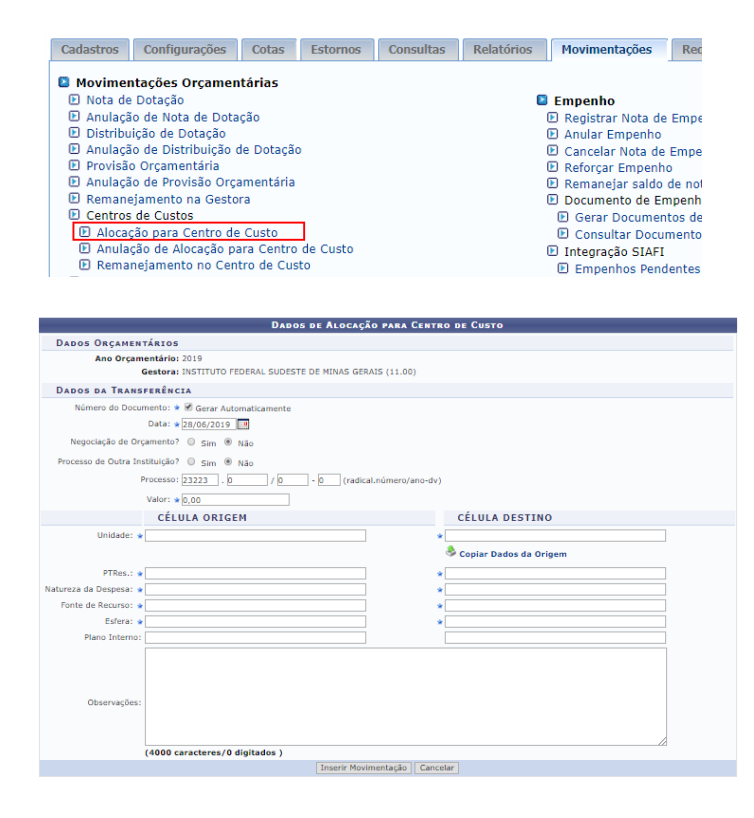

Veja como ficam os dados após alimentar o sistema seja manual ou seja de forma automática

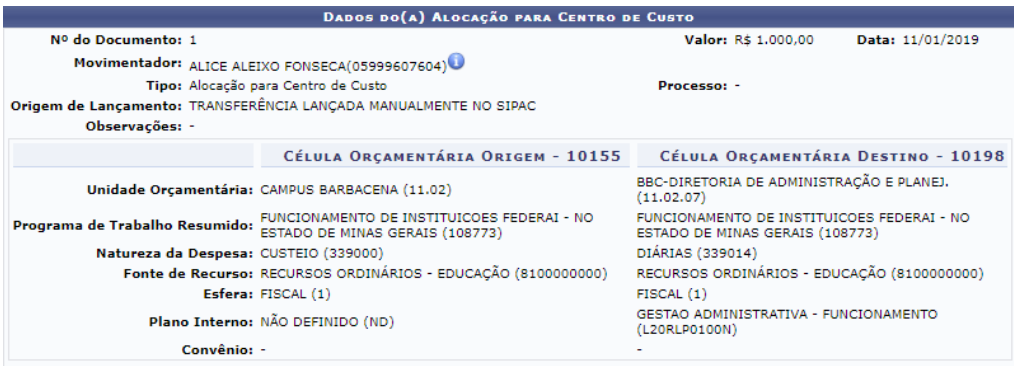

## **Exercício**

Cadastrar nota de dotação.

\*\*Estar na unidade 11.00 (UG principal da Instituição que representa a Reitoria)

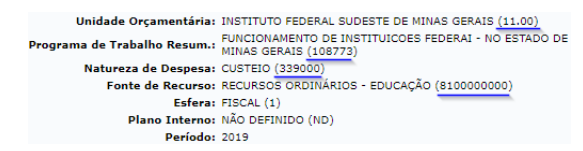

### Lembrando:

DADOS DA CÉLULA ORÇAMENTÁRIA DIADOS DA CELUIA URGAMENTATA<br>Unidade: \* INSTITUTO FEDERAL SUDESTE DE MINAS O<br>Programa de Trabalho Resumido: \* PUNCIONAMENTO DE INSTITUICOES FEDER<br>Neuvera de Despesar \* 038000<br>Frente de Recurso: \* 0008TEIO (339000)

Iniciar a digitar "339000" e selecionar a opção que o sistema oferece. Sempre que não houver os dados é necessário cadastrar na opção aba "Cadastros"

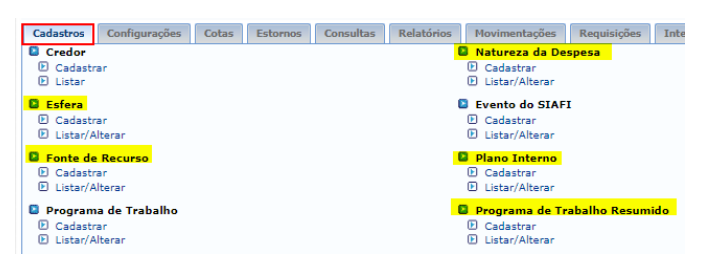

### Cadastrando a nota...

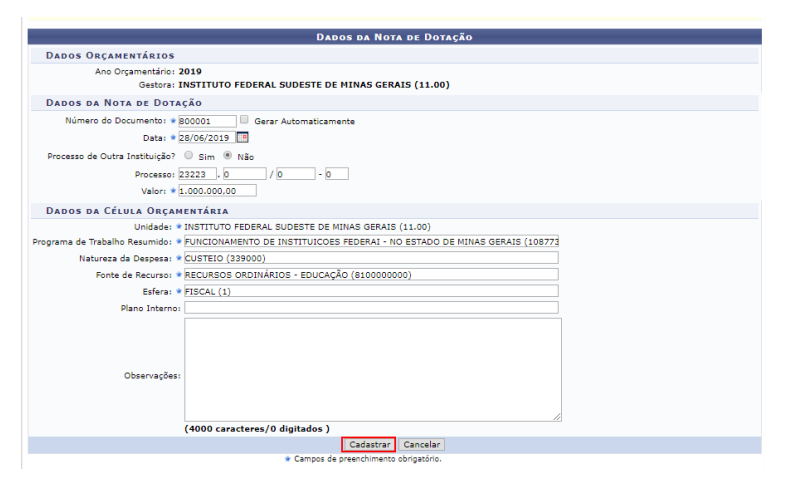

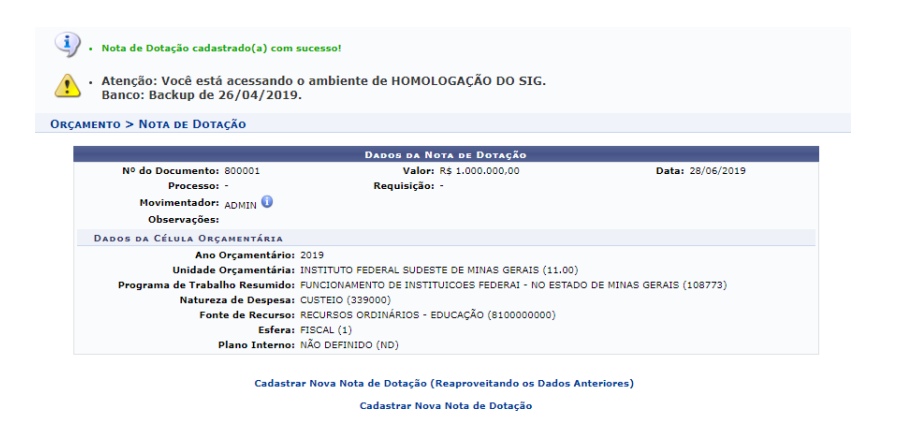

### Enviar o recurso ao Campus (Distribuição de nota de dotação)

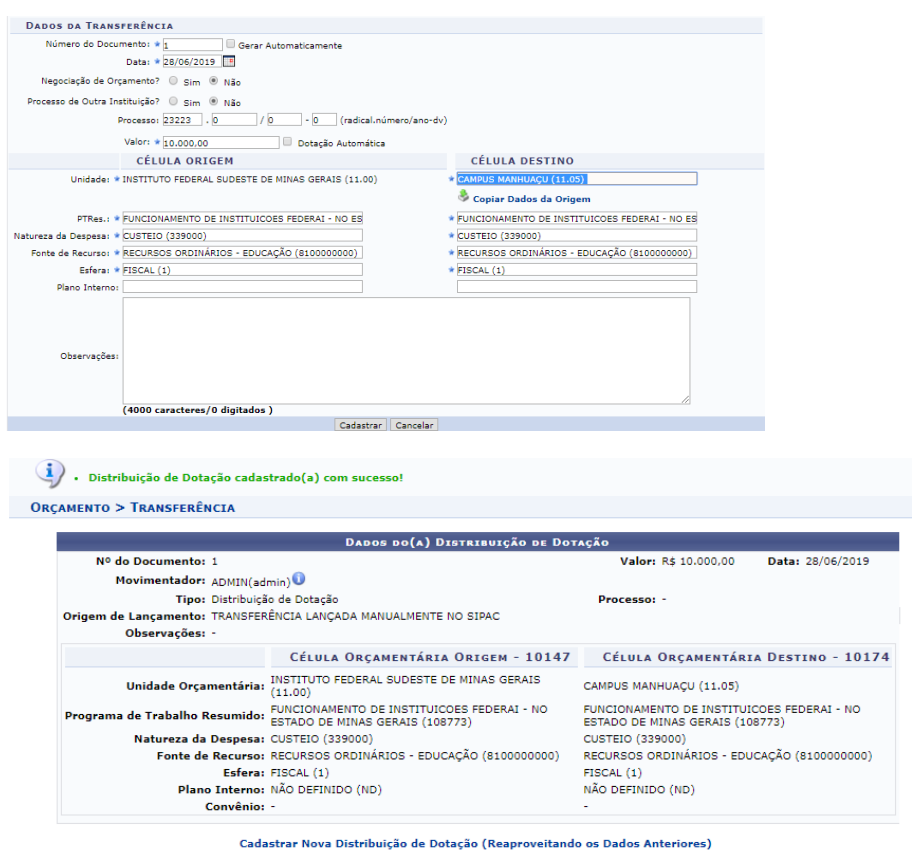

Cadastrar Nova Distribuição de Dotação

### Agora vamos enviar este recurso a uma UGR do Campus Manhuaçu

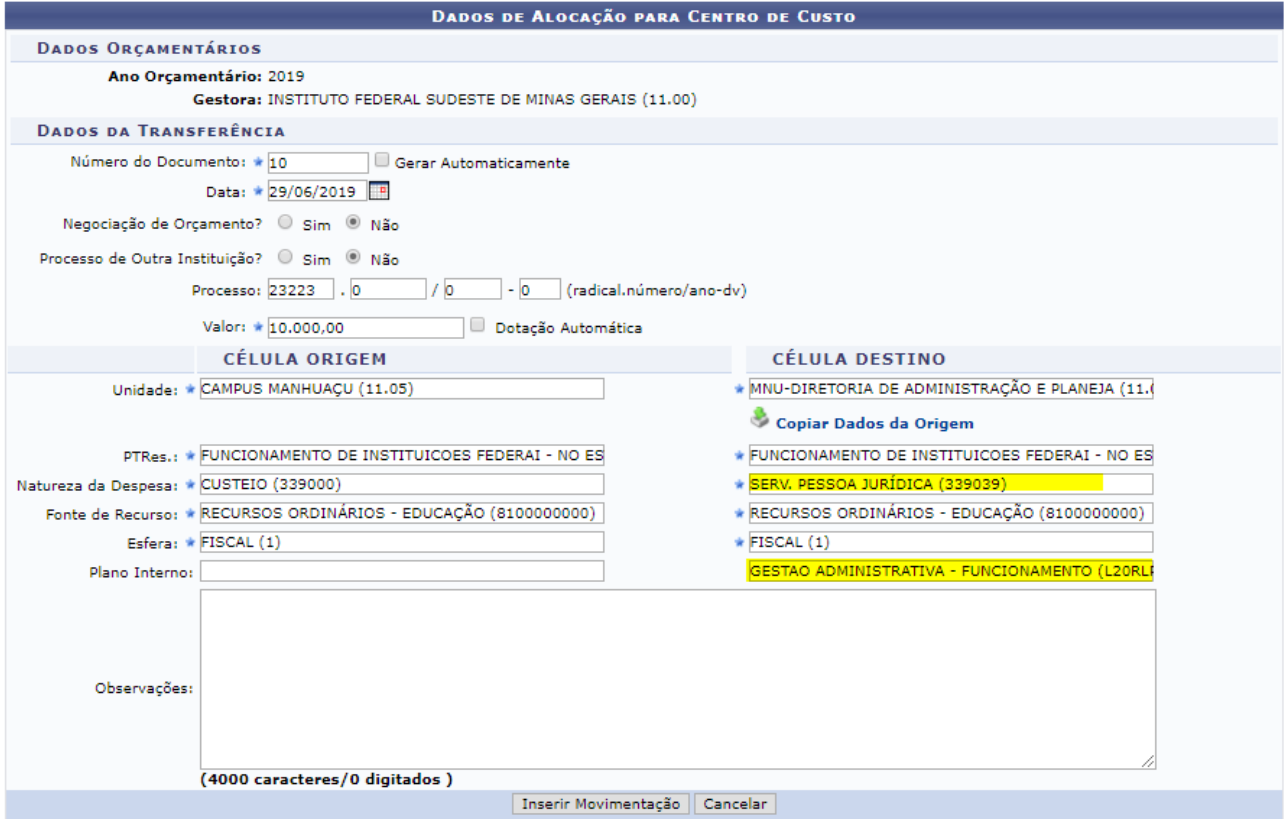

### Inserimos a movimentação e no caso das alocações precisamos cadastrar a transferência

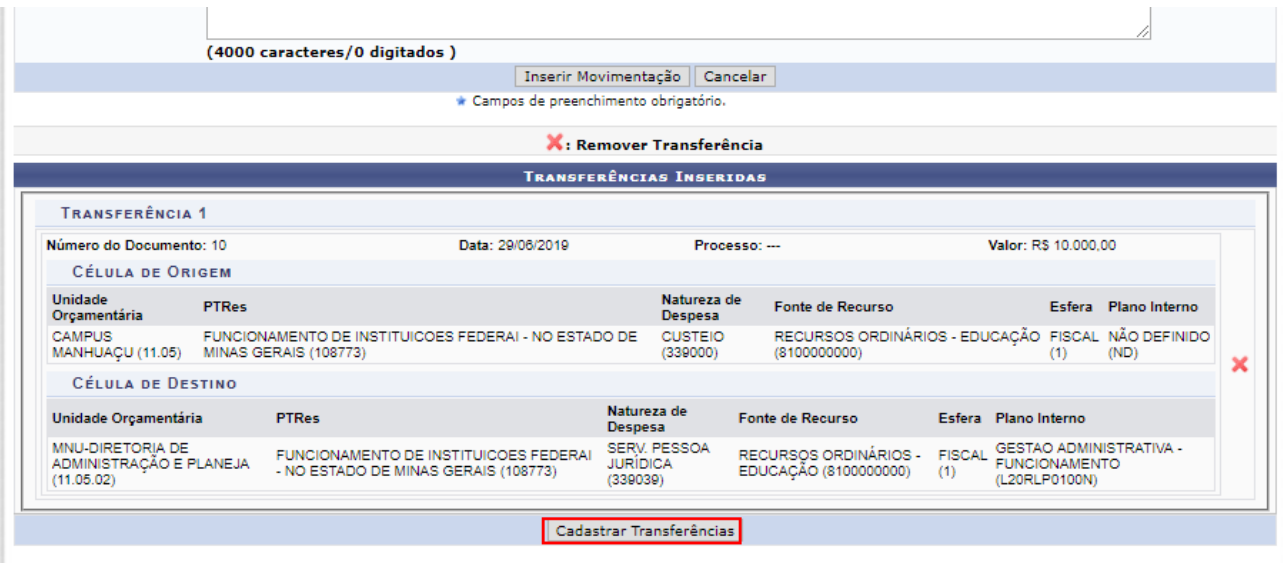

 $\langle i \rangle$ Transferências cadastrado(a) com sucesso!

- Atenção: Você está acessando o ambiente de HOMOLOGAÇÃO DO SIG.<br>Banco: Backup de 26/04/2019.

ORÇAMENTO > TRANSFERÊNCIAS CADASTRADAS

 $\sqrt{\frac{1}{2}}$ 

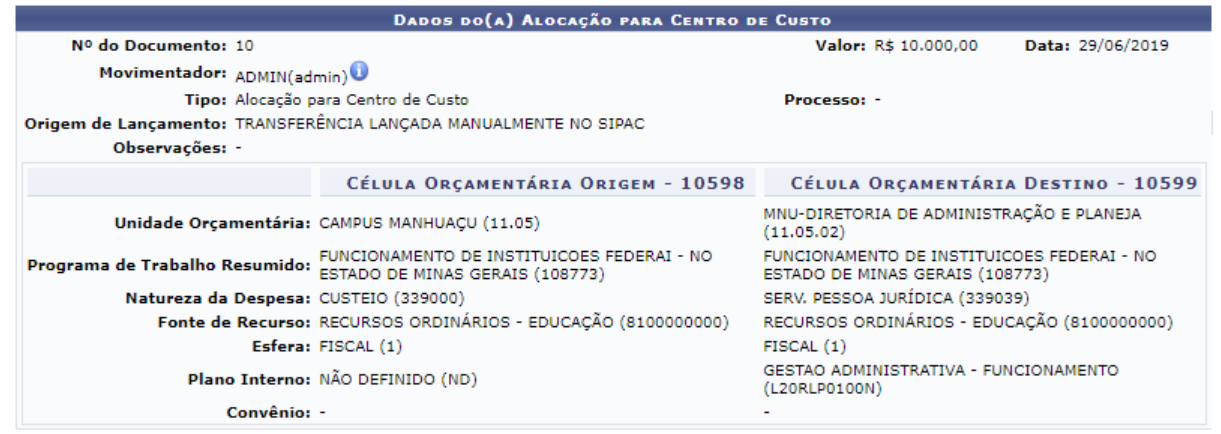

Cadastrar Nova Alocação para Centro de Custo (Reaproveitando os Dados Anteriores)

Cadastrar Nova Alocação de Centro de Custos

Ao verificar o Relatório de saldo de todas as unidades conseguimos verificar toda informação

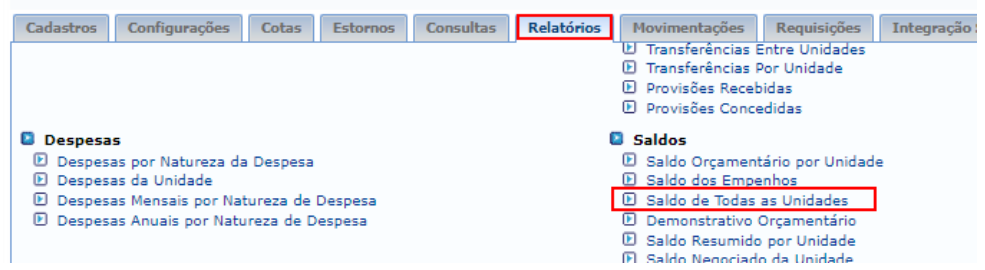

### Podemos fazer uma consulta geral pela unidade principal

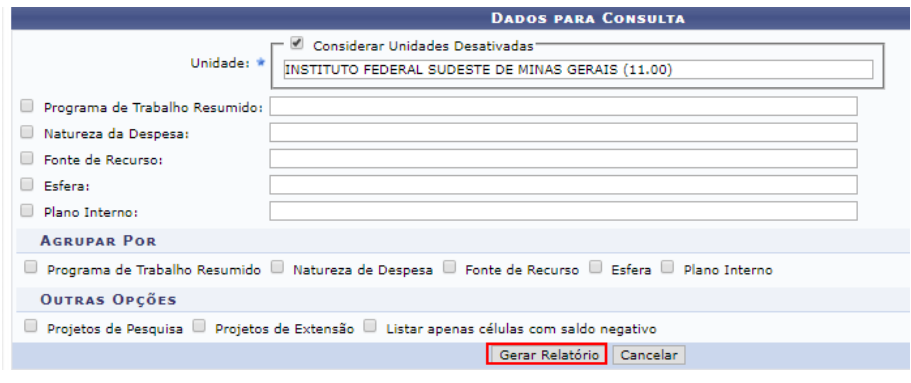

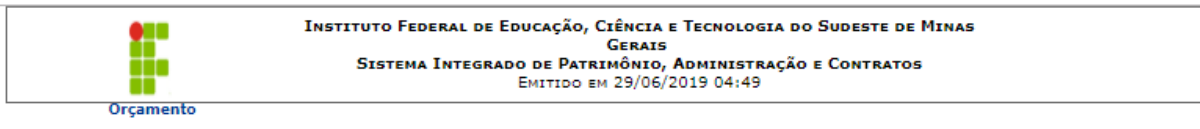

#### **SALDO DE TODAS AS UNIDADE**

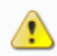

· Atenção: Você está acessando o ambiente de HOMOLOGAÇÃO DO SIG. Banco: Backup de 26/04/2019.

Unidade: INSTITUTO FEDERAL SUDESTE DE MINAS GERAIS (11.00)

#### SALDO TOTAL DISPONÍVEL: 1,000.000,00 (SALDO DA UNIDADE GESTORA MAIS SALDO DE SUAS FILHAS) Ano: 2019

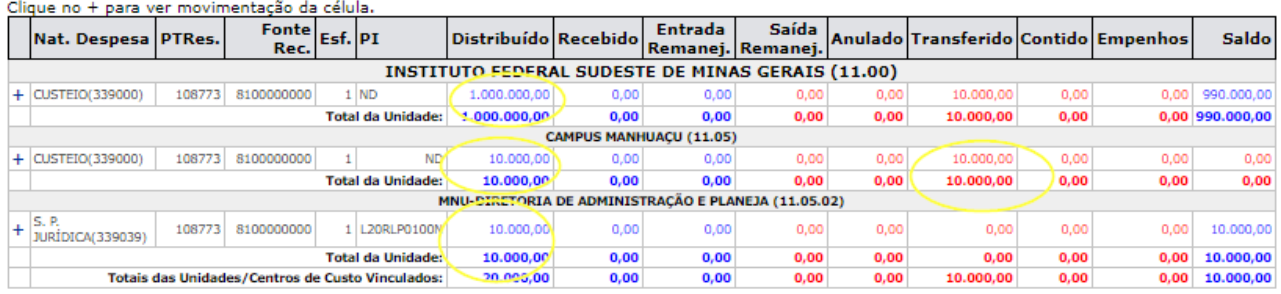

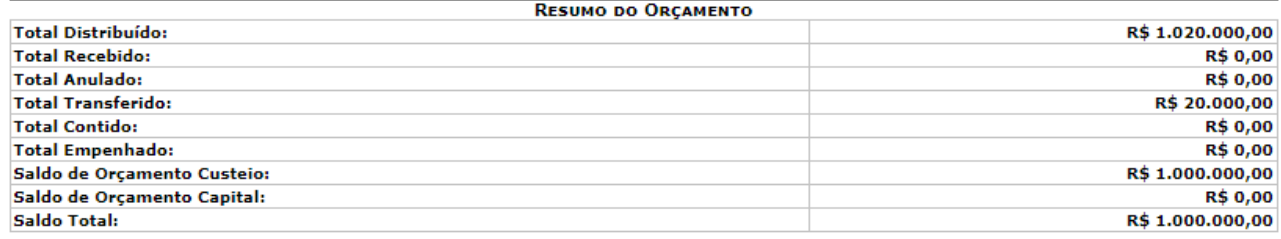

### Se eu clicar na opção '+' eu consigo ver a movimentação específica de cada 'caixinha' Vejamos o Campus

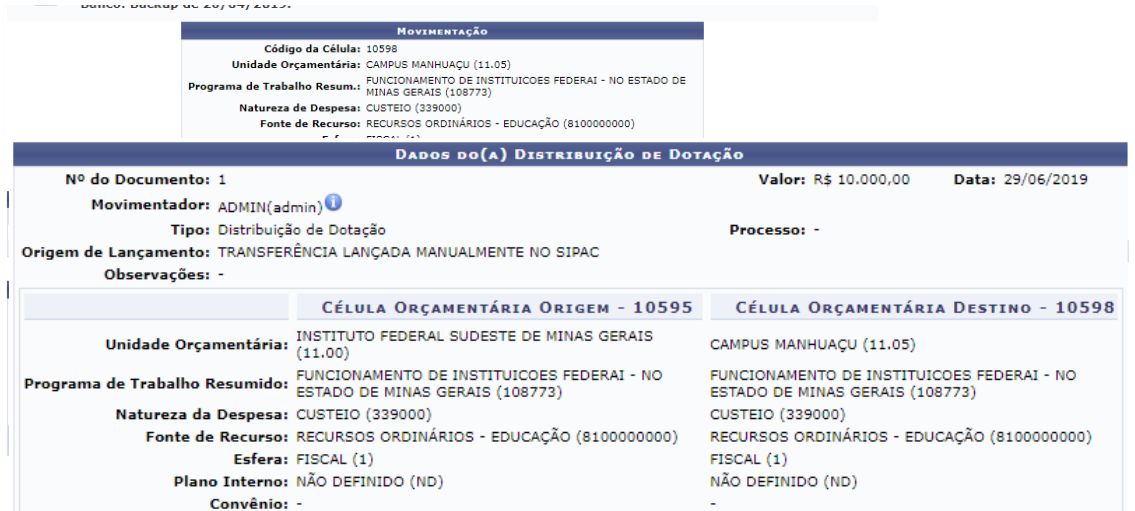

Clicando no número 1 vemos a movimentação da nota e as células afetadas

# **ANULAÇÃO DE ALOCAÇÃO PARA CENTRO DE CUSTO**

\*\*Regra do sistema: Sempre voltar o recurso da maneira que foi recebido. O sistema diminui o valor da célula e registra uma saída. Não podemos voltar um valor para a célula que não saiu dela, ora, se é uma anulação de alocação é porque um dia ouve uma alocação.

Como fizemos a alocação

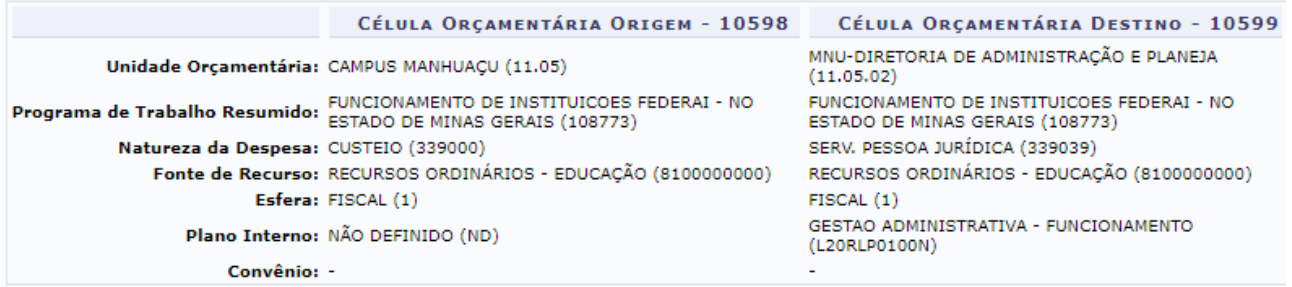

Como devemos fazer a anulação

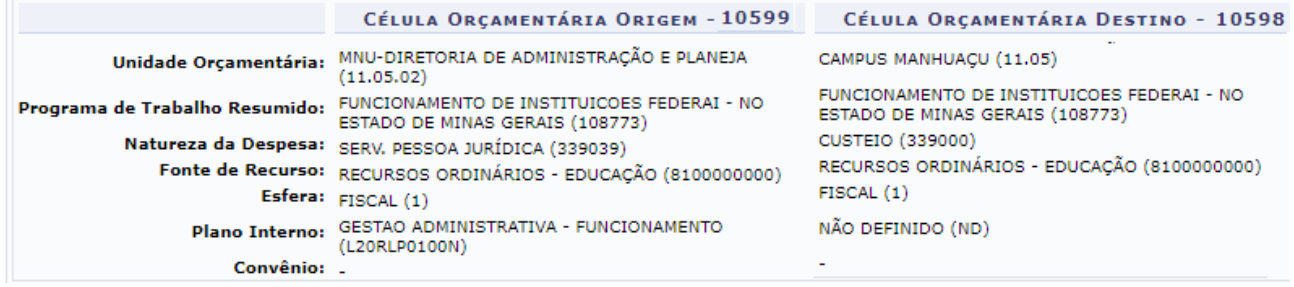

\*\*Necessário estar logado no Campus.

Veja como o sistema se comporta quando tento devolver o recurso da maneira diferente.

Neste caso retirei o PI mas a natureza deixei igual.

Total Transferido Levado para Negativo (Célula: 10603/2019).

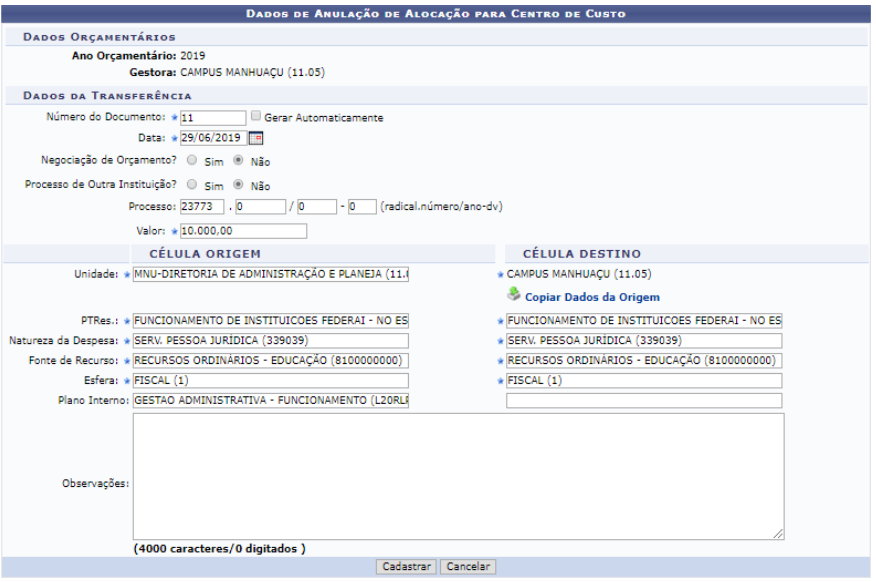

## Agora vamos fazer da maneira correta

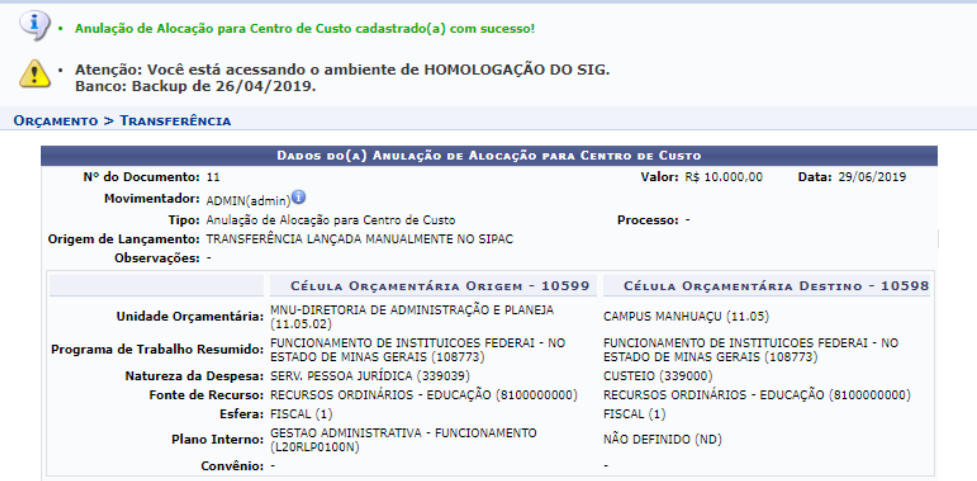

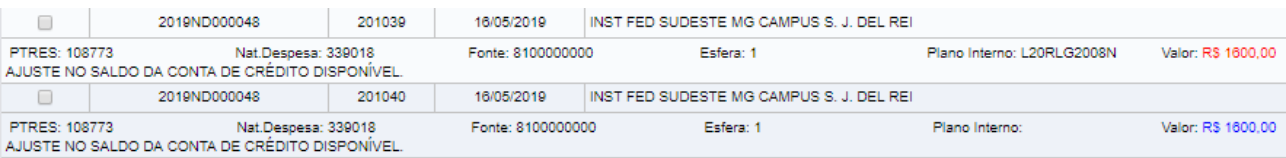

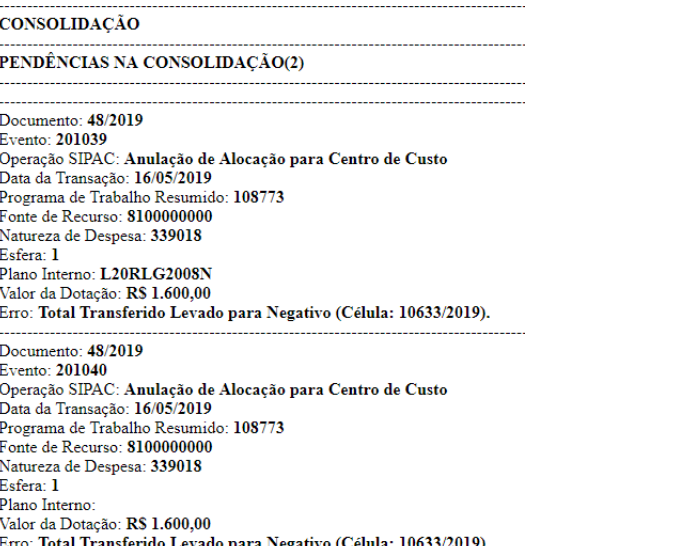

Exemplo que ocorreram na importação automática

O sistema gera um arquivo para que possamos identificar o motivo da nota não ter migrado

Agora vamos conferir como que a unidade recebeu o valor. Podemos utilizar o relatório de saldo de todas as unidades.

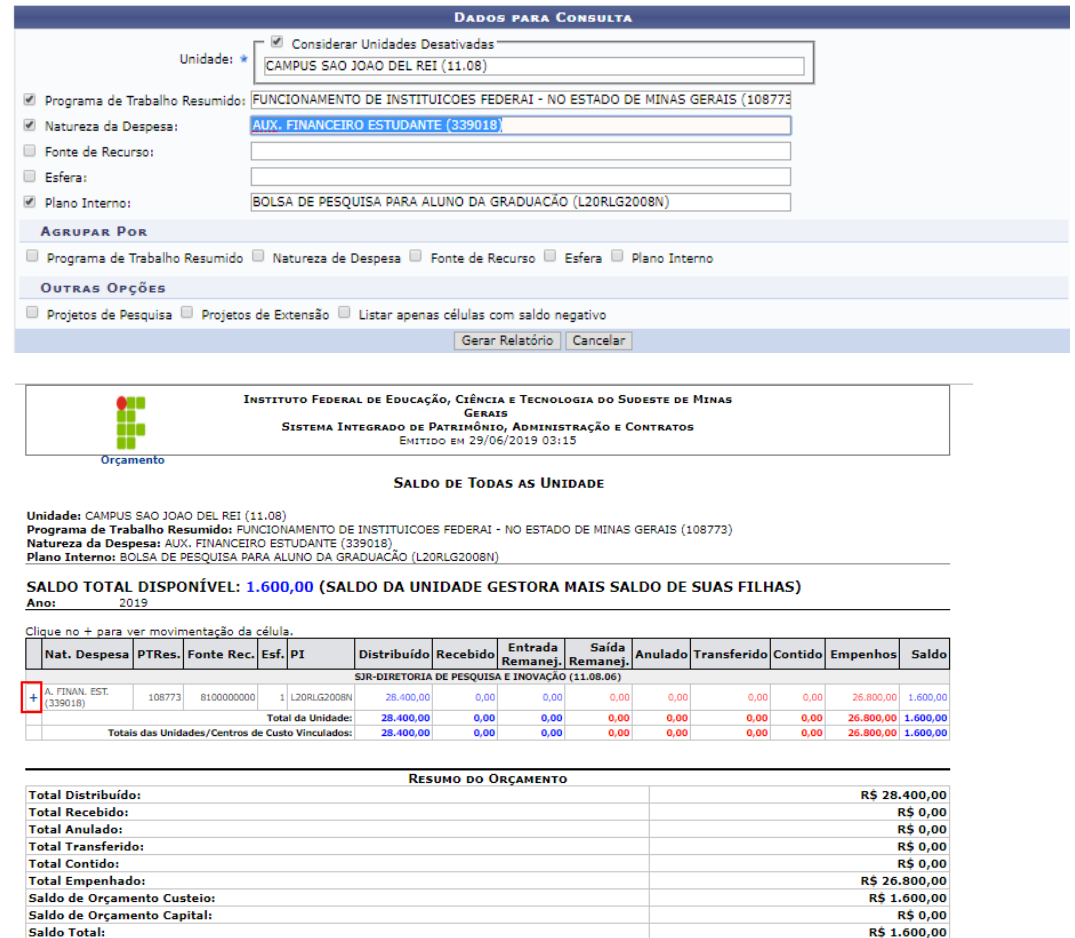

## Vamos verificar a célula

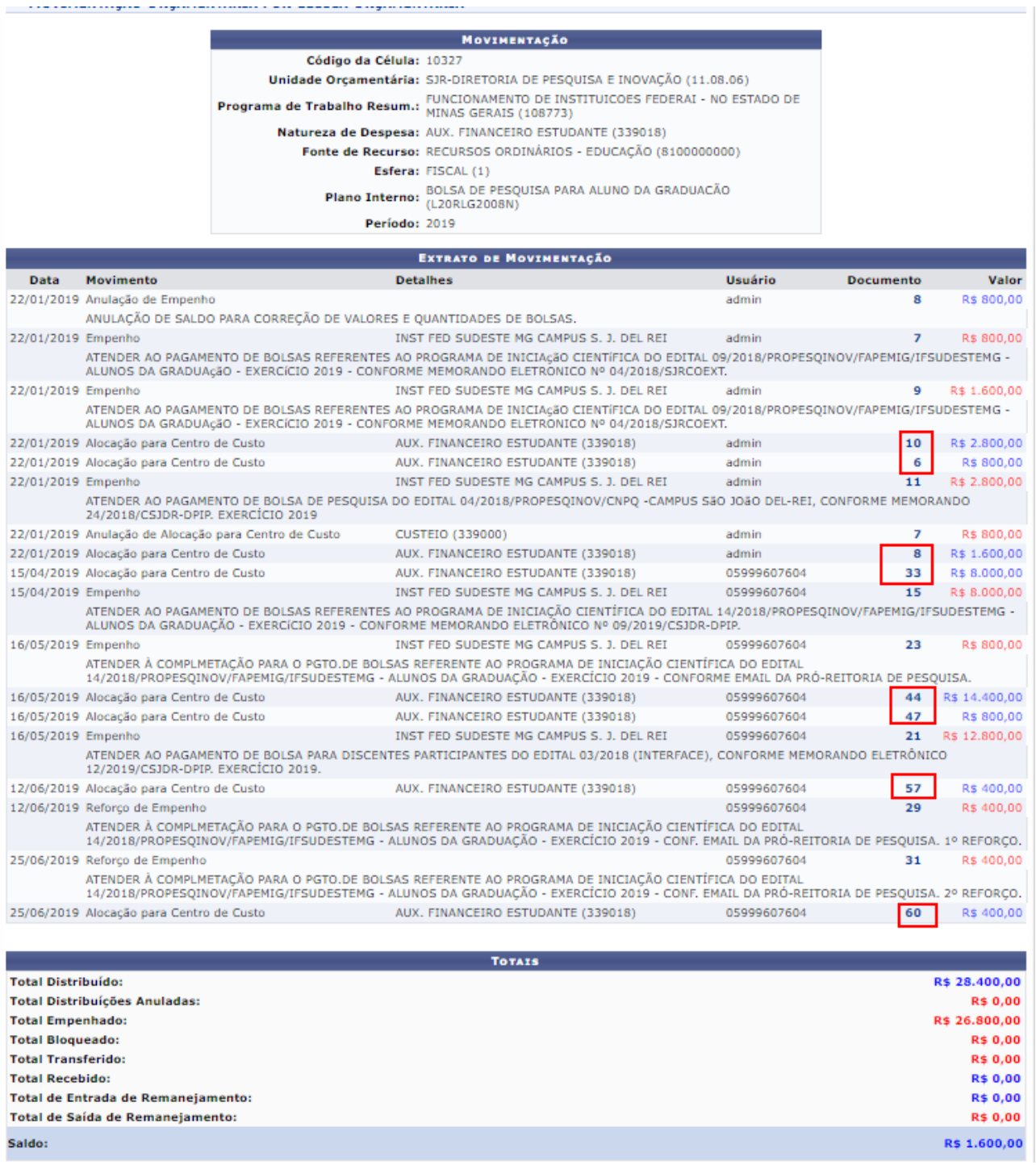

Todos os locais de entrada de recursos tiveram a mesma estrutura. Inclusive acredito que a nota que foi retornada é esta abaixo.

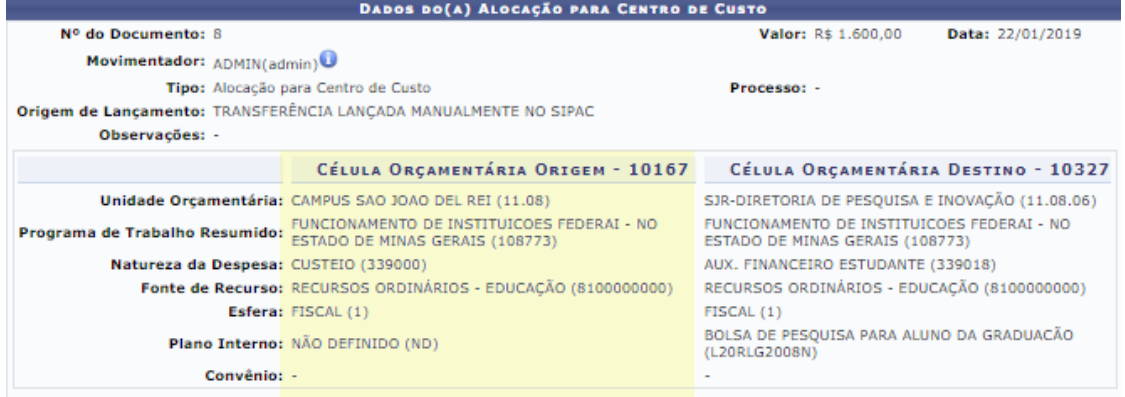

### Outro Caso

Documento: 185/2019 Evento: 201039 Operação SIPAC: Anulação de Alocação para Centro de Custo Data da Transação: 03/05/2019 Programa de Trabalho Resumido: 108773 Fonte de Recurso: 8250026411 Natureza de Despesa: 339030 Esfera: 1 Plano Interno: L20RLP2100N Valor da Dotação: R\$ 2.920,00 Erro: Total Transferido Levado para Negativo (Célula: 10610/2019). Documento: 185/2019 Evento: 201040 Operação SIPAC: Anulação de Alocação para Centro de Custo Data da Transação: 03/05/2019 Programa de Trabalho Resumido: 108773 Fonte de Recurso: 8250026411 Natureza de Despesa: 339030 Esfera: 1 Plano Interno: Valor da Dotação: R\$ 2.920,00 Erro: Total Transferido Levado para Negativo (Célula: 10610/2019).

### Verificando no saldo de todas as unidades

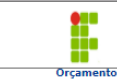

**Instituto Federal de Educação, Ciência e Tecnologia do Sudeste de Minas<br>Sistema Integrado de Patrinônio, Administração e Contratos<br>Emitioo em 29/06/2019 03:27** 

**SALDO DE TODAS AS UNIDADE** 

Unidade: INSTITUTO FEDERAL SUDESTE DE MINAS GERAIS (11.00)<br>**Programa de Trabalho Resumid**o: PUNCIONAMENTO DE INSTITUICOES FEDERAI - NO ESTADO DE MINAS GERAIS (108773)<br>**Natureza da Despesa:** MATERIAL DE CONSUMO (239030)<br>**Pl** 

SALDO TOTAL DISPONÍVEL: 3.692,92 (SALDO DA UNIDADE GESTORA MAIS SALDO DE SUAS FILHAS)<br>Ano: 2019

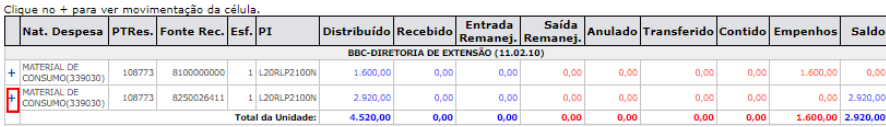

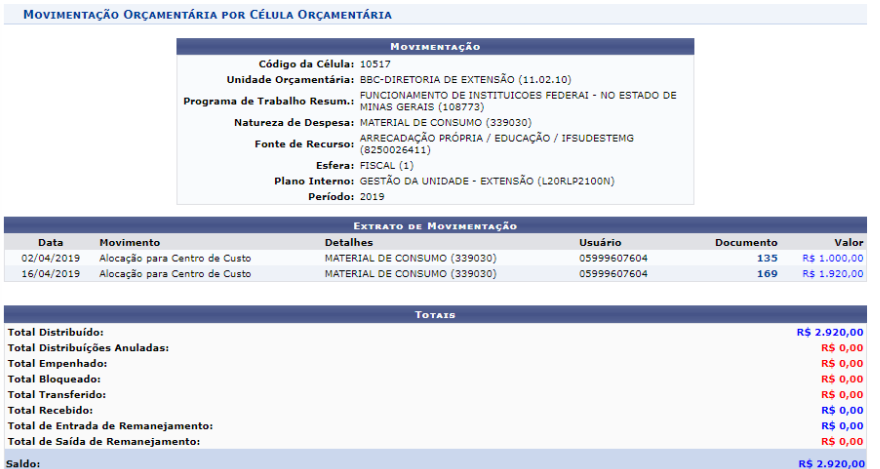

### Verificando cada nota vejo que o recurso deve voltar para a 339000 e não para 339030

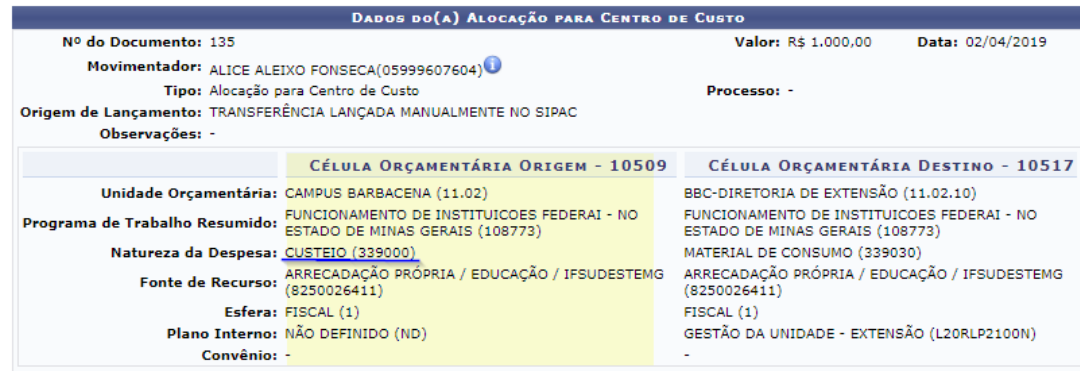

Nesses casos como que a Reitoria pode corrigir?

### 1- Pode deletar a pendência do SIG e cadastrar uma anulação de alocação correta.

### Corrigir direto em produção

### Outro caso de correção no produção

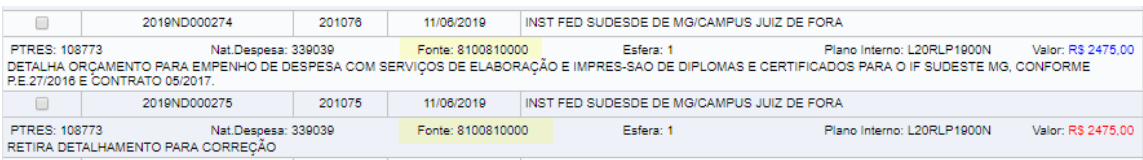

### O que a pendência acusa

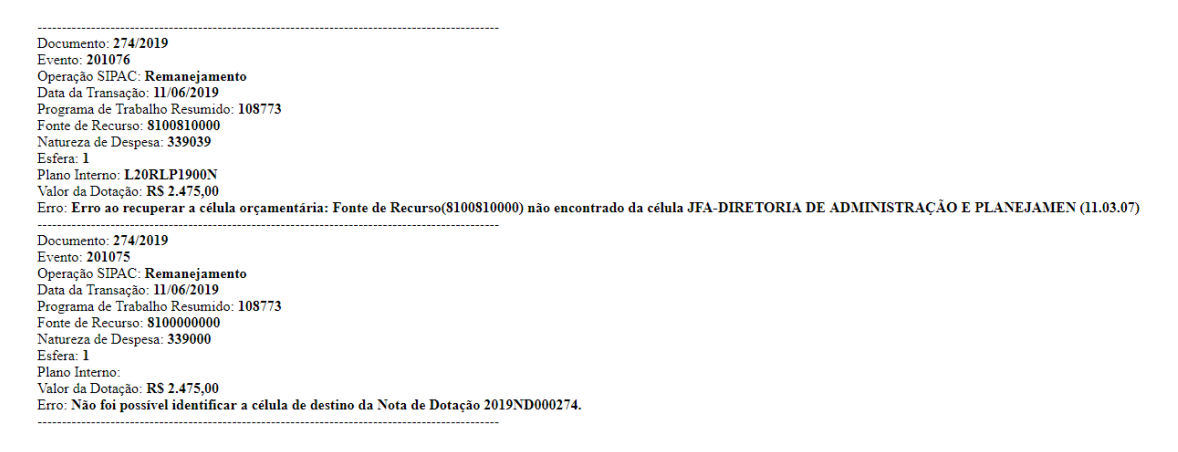

Falar sobre evento e corrigir a NC do evento 300063